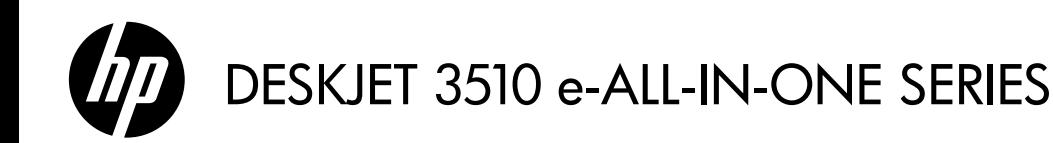

# **Note**

 The CD will guide you through inserting cartridges, loading paper, aligning cartridges, and other printer setup steps.

# Electronic Help

 The electronic Help is automatically installed during printer software installation. Electronic Help includes instructions on product features and troubleshooting, with additional links to online content. It also provides product specifications, legal notices, environmental, regulatory, and support information.

Windows: After software installation, click Start > All Programs > HP > HP Deskjet 3510 series > Help. Mac: During software installation, in the screen showing recommended software, select HP Recommended **Software**, and then continue with the software installation.

- Mac OS X v10.6: After software installation, choose Mac Help from Help. In the Help Viewer, click and hold the **Home** button, and then choose the Help for your device.
- Mac OS X v10.7: After software installation, choose Help Center from Help, click Help for all your apps, and then choose the Help for your device.

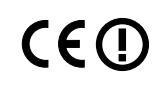

 To find the European Union Regulatory Notice statement and compliance information, go to the electronic Help, click Appendix > Technical information > Regulatory notices > European Union Regulatory Notice or click Technical information > Regulatory notices > European Union Regulatory Notice. The Declaration of Conformity for this product is available at the following web address: www.hp.eu/certificates.

# Readme

 The Readme file contains HP support contact information, operating system requirements, and the most recent updates to your product information.

Windows: Insert software CD. On software CD locate ReadMe.chm. Double-click ReadMe.chm to open and then select ReadMe in your language.

Mac: Insert the software CD, and then double-click the Read Me folder located at the top-level of the software CD.

## No CD/DVD drive?

For computers without a CD/DVD drive, go to www.hp.com/support to download and install the software.

### Register your printer

Get quicker service and support alerts by registering at www.register.hp.com.

# Ink usage

 Ink from the cartridges is used in the printing process in a number of different ways, including in the initialization process, which prepares the device and cartridges for printing, and in printhead servicing, which keeps print nozzles clear and ink flowing smoothly. In addition, some residual ink is left in the cartridge after it is used. For more information, see www.hp.com/go/inkusage.

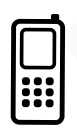

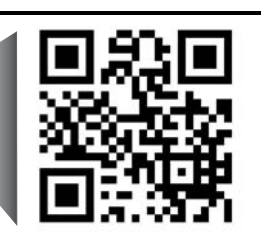

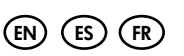

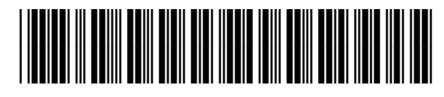

CZ044-90012

Printed in [English]

Printed in [French]

Printed in [Spanish]

 Standard data rates may apply. Might not be available in all languages. Scan to learn about your printer. www.hp.com/mobile/DJ3510

© 2012 Hewlett-Packard Development Company, L.P.

т

English

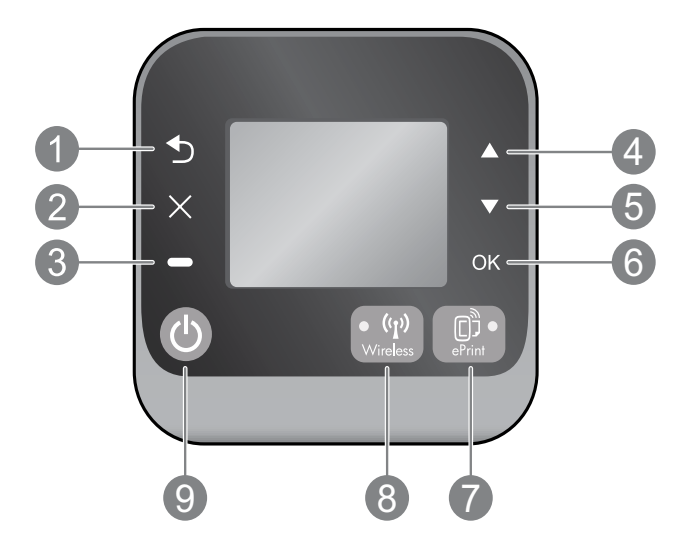

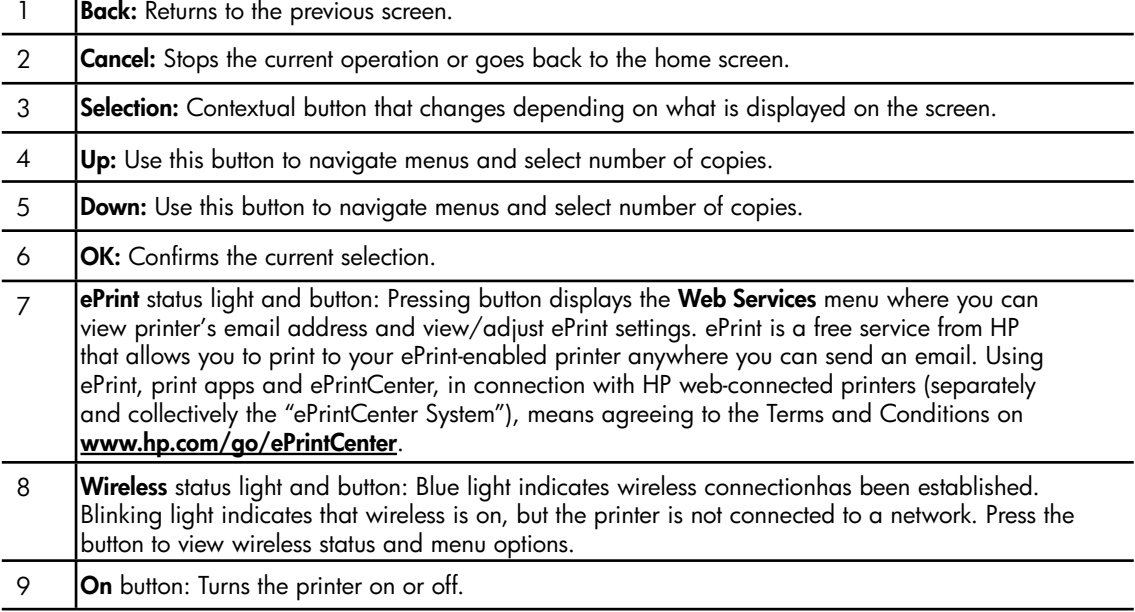

# Power specifications

Power adapter: 0957-2286 Input voltage: 100-240Vac (+/- 10%) Input frequency:  $50/60$ Hz  $(+/- 3$ Hz) Power adapter: 0957-2290 Input voltage: 200-240Vac (+/- 10%) Input frequency:  $50/60$ Hz  $(+/- 3$ Hz)

Power adapter: 0957-2398 Input voltage: 100-240Vac (+/- 10%) Input frequency:  $50/60$ Hz  $(+/- 3$ Hz)

Note: Use only with the power adapter supplied by HP.

# Windows Mac

### If you are unable to print:

- 1. If your printer is connected directly to your computer with a USB cable, make sure the cable connections are secure.
- 2. Make sure the printer is powered on. The On button will be lit white.

#### Make sure that the printer is set as your default printing device:

- 1. Windows 7®: From the Windows Start menu, click Devices and Printers.
- 2. Windows Vista®: On the Windows taskbar, click Start, click Control Panel, and then click Printer.
- 3. Windows XP®: On the Windows taskbar, click Start, click Control Panel, and then click Printers and Faxes.

Make sure that your printer has a check mark in the circle next to it. If your printer is not selected as the default printer, right-click the printer icon and choose Set as Default Printer from the menu.

#### If your printer is connected directly to your computer with a USB cable and the software installation fails:

- 1. Remove the CD from the computer's CD/DVD drive, and then disconnect the USB cable from the computer.
- 2. Restart the computer.
- 3. Insert the printer software CD in the computer's CD/DVD drive, then follow the onscreen instructions to install the printer software. Do not connect the USB cable until you are told to do so.
- 4. After the installation finishes, restart the computer.

Windows XP and Windows Vista are U.S. registered trademarks of Microsoft Corporation. Windows 7 is either a registered trademark or trademark of Microsoft Corporation in the United States and/or other countries.

## If you are unable to print:

- 1. If your printer is connected to your computer with a USB cable, make sure the cable connections are secure.
- 2. Make sure the printer is powered on. The On button will be lit white.

## Check your print queue:

- 1. In System Preferences, click
	- Print & Fax (Mac  $OS X v 10.6$ ).
	- Print & Scan (Mac  $OS X v 10.7$ ).
- 2. Click the Open Print Queue button.
- 3. Click a print job to select it.
- 4. Use the following buttons to manage the print job:
	- **Delete:** Cancel the selected print job.
	- Resume: Continue a paused print job.
- 5. If you made any changes, try to print again.

### Restart and reset:

- 1. Restart the computer.
- 2. Reset the printer.
	- a. Turn off the printer and unplug the power cord.
	- b. Wait a minute, then plug the power cord back in and turn on the printer.

#### If you are still unable to print, uninstall and reinstall the software:

Note: The uninstaller removes all of the HP software components that are specific to the device. It does not remove components that are shared by other products or programs.

### To uninstall the software:

- 1. Disconnect the HP product from your computer.
- 2. Open the Applications: Hewlett-Packard folder.
- 3. Double-click HP Uninstaller. Follow the onscreen instructions.

#### To install the software:

- 1. Connect the USB cable.
- 2. Insert the HP software CD into your computer's CD/DVD drive.
- 3. On the desktop, open the CD and then double-click HP Installer.
- 4. Follow the onscreen and the printed setup instructions that came with the HP product.

3

# Learn about wireless printing

For the most complete, up-to-date information about wireless printing, go to the HP Wireless Printing Center at <www.hp.com/go/wirelessprinting>.

# Change from a USB connection to a wireless connection

If you first install the printer with a USB connection, you can later change it to a wireless network connection. To change the connection, perform the following steps:

# Windows **Mac**

- 1. From the computer's start menu, select All Programs or Programs, and then select HP.
- 2. Select HP Deskjet 3510 series.
- 3. Select Printer Setup & Software.
- 4. Select Convert a USB connected printer to wireless. Follow the onscreen instructions.

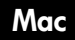

Use HP Setup Assistant in Applications/ Hewlett-Packard/Device Utilities to change the software connection to wireless for this printer.

# Share your printer with multiple computers

You can share the printer with other computers which are also connected to your home network. If the printer is already connected to your home network and installed on a network computer, for each additional computer you only need to install the HP printer software. During the software installation, select the Wireless (Network/Ethernet) connection when prompted, and then follow the instructions on the screen.

# Connect wirelessly to the printer without a router

HP Wireless Direct allows you to print directly to your printer wirelessly, without a wireless router, from your Wi-Fi enabled devices (for example: computers or smartphones). To use Wireless Direct, you need to:

- 1. Turn on Wireless Direct from the control panel, and get the Wireless Direct name and password if you have Wireless Direct security on:
	- a. From your printer's home screen, press the Wireless button and then select Settings.
	- b. If the display shows that Wireless Direct is Off, select Wireless Direct and then select On (No Security) or On (With Security).

Note: If you turn on security, only users with the password will be able to connect wirelessly to the printer. If you turn off security, anyone with a Wi-Fi device within Wi-Fi range of the printer will be able to connect to the printer.

- c. Select Display Name to display the Wireless Direct name.
- d. Select Display Password to display the Wireless Direct password if you have the Wireless Direct security on.
- 2. From your wireless computer or mobile device, turn wireless on, search for and connect to the Wireless Direct name, for example: HP-Print-XX-Deskjet 3510 series. If you have Wireless Direct security on, enter the Wireless Direct password when prompted. Then print as you normally do from your computer or mobile device.

#### Note:

- Wireless Direct connection provides no Internet access.
- To use Wireless Direct from a computer, the printer software must be installed on the computer.
- Wireless Direct connection is available even if the printer has a wireless connection to a home network.
- Wireless Direct supports up to five wireless device connections at a time.

# If you cannot connect the printer to your wireless network…

- Get help from HP Wireless Printing Center: The HP Wireless Printing Center (<www.hp.com/go/wirelessprinting>) is an online reference guide to setting up your home network and HP printer for wireless printing. On this website, you will find information that can help you prepare your wireless network, set up or reconfigure your printer, and troubleshoot your setup (including using the Network Diagnostic Utility on Windows only).
- Confirm that Wireless is enabled on your printer. From the printer's control panel, press the Wireless button, if it shows Wireless Off, press Turn On.
- Confirm that your printer is connected to your network. To do this:
	- 1. From your printer's control panel, press the **Wireless** button.
	- 2. Select Settings to access the Wireless Settings menu.
	- 3. Select Print Report, and then select Test Report.
	- 4. The Wireless Test Report is automatically printed.
		- Check the top of the report to see if something failed during the test.
		- See the **Diagnostics Results** section for all tests that were performed, and whether or not your printer passed.
		- From the **Current Configuration** section, find out the Network Name (SSID) to which your printer is currently connected. Make sure that the printer is connected to the same network as your computer.

Note: Your computer might be connected to a Virtual Private Network (VPN). Temporarily disable the VPN before proceeding with the installation. Being connected to a VPN is like being on a different network; you will need to disconnect the VPN to access the printer over the home network.

- **Security software might be causing problems.** Security software installed on your computer is designed to protect your computer against threats that can come from outside your home network. A security software suite can contain different types of software such as an anti-virus, anti-spyware, firewall and child protection applications. Firewalls can block communication between devices connected on the home network and can cause problems when using devices like network printers and scanners. A quick troubleshooting technique is to disable your firewall and check if the problem goes away. Problems that you might see include:
	- The printer cannot be found over the network when installing the printer software.
	- You suddenly cannot print to the printer even though you could the day before.
	- The printer shows that it is OFFLINE in the **Printers and Faxes** folder.
	- The software shows the printer status is "disconnected" even though the printer is connected to the network.
	- If you have an e-All-in-One, some functions work, like print, and others don't, like scan.

### Tips for using security software:

- If your firewall has a setting called **trusted zone**, use it when your computer is connected to your home network.
- Keep your firewall up to date. Many security software vendors provide updates which correct known issues.
- If your firewall has a setting to **not show alert messages**, you should disable it. When installing the HP software and using the HP printer, you may see alert messages from your firewall software. You should allow any HP software which causes an alert. The alert message may provide options to allow, permit, or unblock. Also, if the alert has a remember this action or create a rule for this selection, make sure and select it. This is how the firewall learns what can be trusted on your home network.

If you still cannot connect the printer to your network, go to the HP Wireless Printing Center at <www.hp.com/go/wirelessprinting>, click Firewall Help, you can find more solutions there.

# HP printer limited warranty statement

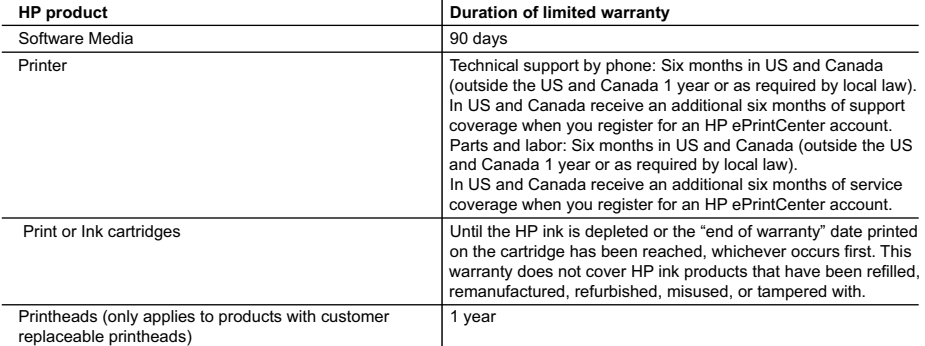

A. Extent of limited warranty

1. Hewlett-Packard (HP) warrants to the end-user customer that the HP products specified above will be free from defects in materials and workmanship for the duration specified above, which duration begins on the date of purchase by the customer.

 2. For software products, HP's limited warranty applies only to a failure to execute programming instructions. HP does not warrant that the operation of any product will be interrupted or error free.

- 3. HP's limited warranty covers only those defects that arise as a result of normal use of the product, and does not cover any other problems, including those that arise as a result of:
	- a. Improper maintenance or modification;
	- b. Software, media, parts, or supplies not provided or supported by HP;
	- c. Operation outside the product's specifications;
	- d. Unauthorized modification or misuse.
- 4. For HP printer products, the use of a non-HP cartridge or a refilled cartridge does not affect either the warranty to the customer or any HP support contract with the customer. However, if printer failure or damage is attributable to the use of a non-HP or refilled cartridge or an expired ink cartridge, HP will charge its standard time and materials charges to service the printer for the particular failure or damage.
- 5. If HP receives, during the applicable warranty period, notice of a defect in any product which is covered by HP's warranty, HP shall either repair or replace the product, at HP's option.
- 6. If HP is unable to repair or replace, as applicable, a defective product which is covered by HP's warranty, HP shall, within a reasonable time after being notified of the defect, refund the purchase price for the product.
- 7. HP shall have no obligation to repair, replace, or refund until the customer returns the defective product to HP. 8. Any replacement product may be either new or like-new, provided that it has functionality at least equal to that of the
- product being replaced.
- 9. HP products may contain remanufactured parts, components, or materials equivalent to new in performance.
- 10. HP's Limited Warranty Statement is valid in any country where the covered HP product is distributed by HP. Contracts for additional warranty services, such as on-site service, may be available from any authorized HP service facility in countries where the product is distributed by HP or by an authorized importer.
- B. Limitations of warranty

TO THE EXTENT ALLOWED BY LOCAL LAW, NEITHER HP NOR ITS THIRD PARTY SUPPLIERS MAKES ANY OTHER WARRANTY OR CONDITION OF ANY KIND, WHETHER EXPRESS OR IMPLIED WARRANTIES OR CONDITIONS OF MERCHANTABILITY, SATISFACTORY QUALITY, AND FITNESS FOR A PARTICULAR PURPOSE.

- C. Limitations of liability
	- 1. To the extent allowed by local law, the remedies provided in this Warranty Statement are the customer's sole and exclusive remedies.
	- 2. TO THE EXTENT ALLOWED BY LOCAL LAW, EXCEPT FOR THE OBLIGATIONS SPECIFICALLY SET FORTH IN THIS WARRANTY STATEMENT, IN NO EVENT SHALL HP OR ITS THIRD PARTY SUPPLIERS BE LIABLE FOR DIRECT, INDIRECT, SPECIAL, INCIDENTAL, OR CONSEQUENTIAL DAMAGES, WHETHER BASED ON CONTRACT, TORT, OR ANY OTHER LEGAL THEORY AND WHETHER ADVISED OF THE POSSIBILITY OF SUCH DAMAGES.
- D. Local law
	- 1. This Warranty Statement gives the customer specific legal rights. The customer may also have other rights which vary from state to state in the United States, from province to province in Canada, and from country to country elsewhere in the world.
	- 2. To the extent that this Warranty Statement is inconsistent with local law, this Warranty Statement shall be deemed modified to be consistent with such local law. Under such local law, certain disclaimers and limitations of this Warranty Statement may not apply to the customer. For example, some states in the United States, as well as some governments outside the United States (including provinces in Canada), may:
		- a. Preclude the disclaimers and limitations in this Warranty Statement from limiting the statutory rights of a consumer (e.g., the United Kingdom);
		- b. Otherwise restrict the ability of a manufacturer to enforce such disclaimers or limitations; or
		- c. Grant the customer additional warranty rights, specify the duration of implied warranties which the manufacturer cannot disclaim, or allow limitations on the duration of implied warranties.
	- 3. THE TERMS IN THIS WARRANTY STATEMENT, EXCEPT TO THE EXTENT LAWFULLY PERMITTED, DO NOT EXCLUDE, RESTRICT, OR MODIFY, AND ARE IN ADDITION TO, THE MANDATORY STATUTORY RIGHTS APPLICABLE TO THE SALE OF THE HP PRODUCTS TO SUCH CUSTOMERS. **HP Limited Warranty**

#### Dear Customer,

You will find below the name and address of the HP entity responsible for the performance of the HP Limited Warranty in your country.

#### **You may have additional statutory rights against the seller based on your purchase agreement. Those rights are not in any way affected by this HP Limited Warranty.**

**Ireland:** Hewlett-Packard Ireland Limited, 63-74 Sir John Rogerson's Quay, Dublin 2 **United Kingdom:** Hewlett-Packard Ltd, Cain Road, Bracknell, GB-Berks RG12 1HN **Malta:** Hewlett-Packard International Trade B.V., Malta Branch, 48, Amery Street, Sliema SLM 1701, MALTA **South Africa:** Hewlett-Packard South Africa Ltd, 12 Autumn Street, Rivonia, Sandton, 2128, Republic of South Africa

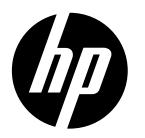

# DESKJET 3510 e-ALL-IN-ONE SERIES

# Nota

 El CD le guiará en la inserción de cartuchos, la carga de papel, la alineación de cartuchos y otros pasos de la configuración de la impresora.

# Ayuda electrónica

 La ayuda electrónica se instala automáticamente durante la instalación del software de la impresora. La ayuda electrónica incluye instrucciones sobre las características y la resolución de problemas, con enlaces adicionales a los contenidos en línea. También ofrece las especificaciones del producto, los avisos legales y la información medioambiental, regulatoria y de asistencia técnica.

Windows: Después de instalar el software, haga clic en Iniciar > Todos los programas > HP > HP Deskjet 3510 series > Ayuda .

Mac: Durante la instalación del software, en la pantalla que muestra el software recomendado, seleccione Software recomendado por HP y complete la instalación del software.

- Mac OS X v10.6: Después de instalar el software, haga clic en Ayuda de Mac en Ayuda. En el Visor de la ayuda, haga clic y mantenga pulsado el botón Inicio, y elija la ayuda de su dispositivo.
- Mac OS X v10.7: Una vez instalado el software, elija Centro de ayuda en Ayuda, haga clic en Ayuda para **todas sus apps** y seguidamente elija la ayuda para su dispositivo.

 Para localizar la declaración del Aviso sobre la normativa de la Unión Europea y la información de conformidad, vaya a la ayuda electrónica, haga clic en **Apéndice > Información técnica >** 

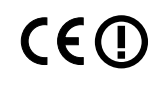

Avisos sobre normativas > Aviso sobre normativa para la Unión Europea , o bien, haga clic en Información técnica > Avisos sobre normativas > Aviso sobre normativa para la Unión Europea . La declaración de conformidad para este producto está disponible en la siguiente dirección web: www.hp.eu/certificates .

# Léame

 El archivo Léame contiene los requisitos de información de contacto con el servicio técnico de HP, del sistema operativo y las actualizaciones más recientes de información del producto.

Windows: Inserte el CD de software. En el CD de software, localice ReadMe.chm. Haga clic en el mismo para abrirlo y elija ReadMe en su idioma.

Mac: Introduzca el CD con el software y haga doble clic en la carpeta Léame, situada en el nivel superior de dicho CD.

¿No dispone de unidad de CD/DVD? Para ordenadores sin una unidad de CD/DVD, vaya a **www.hp.com/support** para descargar e instalar el software.

Registre su impresora Obtenga un servicio más rápido y alertas de asistencia registrándose en www.register.hp.com .

# Uso de la tinta

 La tinta de los cartuchos se utiliza en el proceso de impresión de diferentes maneras, incluso en el proceso de inicialización, que prepara el dispositivo y los cartuchos para imprimir, y en el mantenimiento de los cabezales de impresión, que mantiene limpias las boquillas de impresión y hace que la tinta fluya sin problemas. Asimismo, parte de la tinta residual se queda en el cartucho después de utilizarlo. Para obtener más información, consulte www.hp.com/go/inkusage.

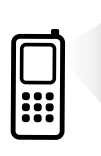

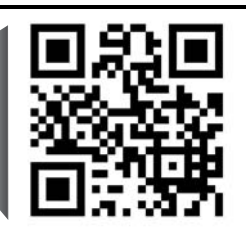

 Puede que tenga que pagar las tarifas estándares para datos. Puede que no esté disponible en todos los idiomas. Explore para aprender sobre su impresora. www.hp.com/mobile/DJ3510

# Panel de control

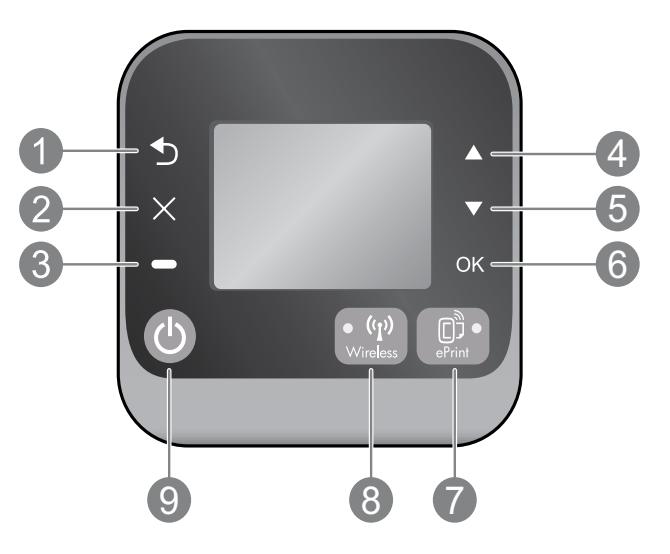

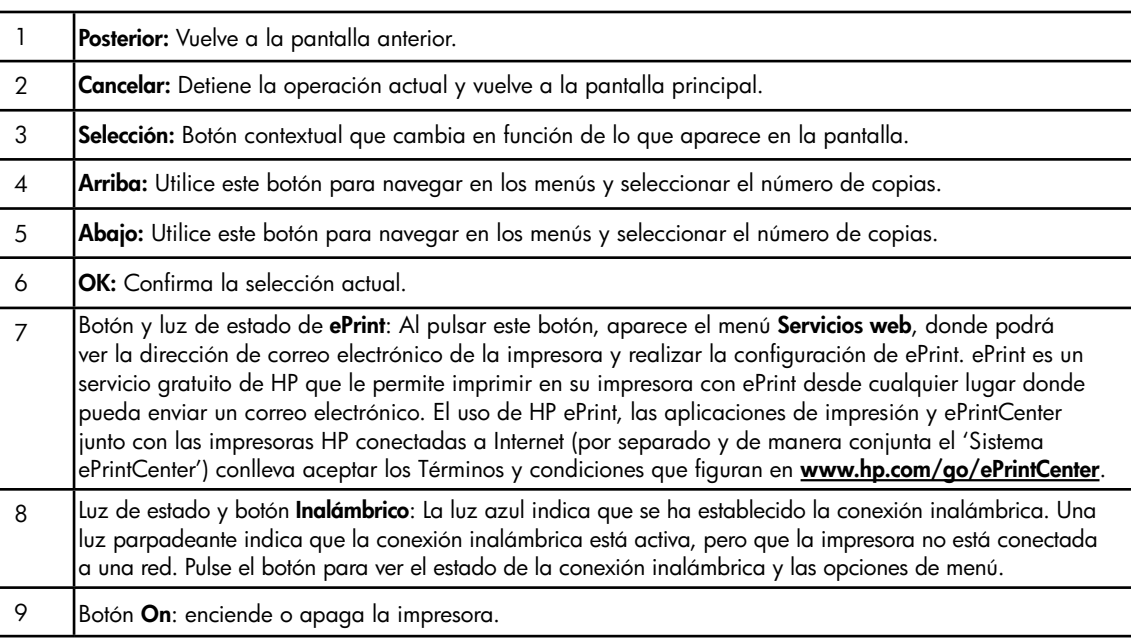

# Especificaciones de energía

Adaptador de alimentación: 0957-2286 Tensión de entrada: 100-240 Vca (+/- 10%) Frecuencia de entrada: 50/60 Hz (+/- 3Hz) Adaptador de alimentación: 0957-2290 Tensión de entrada: 200-240 Vca (+/- 10%) Frecuencia de entrada: 50/60 Hz (+/- 3Hz) Adaptador de alimentación: 0957-2398 **Tensión de entrada:** 100-240 Vca  $(+/- 10%)$ Frecuencia de entrada:  $50/60$  Hz (+/-  $3$ Hz)

Nota: Utilizar sólo con el adaptador de alimentación suministrado por HP.

# Windows Mac

### Si no puede imprimir:

- 1. Si su impresora está conectada al ordenador directamente mediante un cable USB, asegúrese de que las conexiones están bien hechas.
- 2. Compruebe que la impresora esté encendida. El botón **Encender** estará encendido con luz blanca.

#### Compruebe que la impresora esté definida como dispositivo de impresión predeterminado:

- 1. Windows 7®: Desde el menú Inicio de Windows, haga clic en Dispositivos e impresoras.
- 2. Windows Vista®: En la barra de tareas de Windows, haga clic en Inicio, después en Panel de control y, a continuación, haga clic en Impresora.
- 3. Windows XP®: En la barra de tareas de Windows, haga clic en Inicio, después en Panel de control y, a continuación, en Impresoras y faxes.

Compruebe que junto a la impresora hay una marca de verificación dentro de un círculo negro. Si la impresora no está seleccionada como predeterminada, haga clic con el botón derecho en el icono de la impresora y elija Establecer como impresora predeterminada en el menú.

#### Si su impresora está conectada directamente al equipo con un cable USB y falla la instalación del software:

- 1. Extraiga el CD de la unidad de CD/DVD del equipo y, a continuación, desconecte el cable USB del ordenador.
- 2. Reinicie el equipo.
- 3. Inserte el CD del software de la impresora en la unidad de CD/DVD del equipo y siga las instrucciones en pantalla para instalar el software de la impresora. No conecte el cable USB hasta que se le indique.
- 4. Una vez haya acabado la instalación, reinicie el equipo.

Windows XP y Windows Vista son marcas comerciales registradas en EE.UU. de Microsoft Corporation. Windows 7 es una marca comercial o una marca comercial registrada de Microsoft Corporation en EE.UU. y en otros países.

### Si no puede imprimir:

- 1. Si su impresora está conectada al ordenador mediante un cable USB, asegúrese de que las conexiones están bien hechas.
- 2. Compruebe que la impresora esté encendida. El botón **Encender** estará encendido con luz blanca.

#### Compruebe la cola de impresión:

- 1. En Preferencias del sistema, pulse
	- **Impresoras y faxes** (Mac  $OS X v 10.6$ ).
	- **Imprimir y escanear** (Mac  $OS X v 10.7$ ).
- 2. Haga clic en el botón Abrir la cola de impresión.
- 3. Haga clic sobre un trabajo de impresión para seleccionarlo.
- 4. Utilice los botones siguientes para administrar el trabajo de impresión:
	- **Eliminar:** cancela el trabajo de impresión seleccionado.
	- Reanudar: continúa un trabajo de impresión que se ha detenido.
- 5. Si ha hecho algún cambio, intente volver a imprimir.

#### Reinicio:

- 1. Reinicie el equipo.
- 2. Restablezca la impresora.
	- a. Apague la impresora y desconecte el cable de alimentación.
	- b. Espere un minuto, vuelva a enchufar el cable y encienda la impresora.

### Si sigue sin poder imprimir, desinstale el software y vuelva a instalarlo:

Nota: El programa de desinstalación elimina los componentes del software HP específicos del dispositivo. No elimina los componentes compartidos con otros productos o programas.

### Para desinstalar el software:

- 1. Desconecte el producto HP del equipo.
- 2. Abra la carpeta Aplicaciones: Carpeta Hewlett-Packard.
- 3. Haga doble clic en Programa de desinstalación de HP. Siga las instrucciones que aparecen en la pantalla.

#### Para instalar el software:

- 1. Conecte el cable USB.
- 2. Inserte el CD/DVD del software HP en la unidad de CD-ROM del equipo.
- 3. En el escritorio, abra el CD y haga doble clic en HP Installer.
- 4. Siga las instrucciones en la pantalla y las instrucciones de instalación suministradas con el producto HP.

# Obtenga información sobre la impresión inalámbrica

Para obtener la información actualizada más completa sobre la impresión inalámbrica, visite el Centro de impresión inalámbrica de HP en <www.hp.com/go/wirelessprinting>.

# Cambiar de una conexión USB a una conexión inalámbrica

Si la primera instalación de la impresora es con una conexión USB, podrá cambiar más adelante a una conexión de red inalámbrica. Para cambiar la conexión, realice los siguientes pasos:

# Windows **Mac**

- 1. Desde el menú de inicio del ordenador, seleccione Todos los programas o Programas y, a continuación, seleccione HP.
- 2. Seleccione HP Deskjet 3510 series.
- 3. Seleccione Configuración de impresora y software.
- 4. Seleccione Convertir una impresora conectada USB a inalámbrica. Siga las instrucciones que aparecen en la pantalla.

Utilice el Asistente de configuración HP en Aplicaciones/Hewlett-Packard/Utilidades del dispositivo, para cambiar la conexión de software a inalámbrica para esta impresora.

## Comparta la impresora con otros equipos

Puede compartir la impresora HP Deskjet con otros equipos que también estén conectados a su red doméstica. Si la impresora ya está conectada a su red doméstica y está instalada en un ordenador de esa red, por cada ordenador adicional sólo tendrá que instalar el software de la impresora HP. Durante la instalación del software, seleccione la conexión *Inalámbrica (Red/Ethernet*) cuando se le pida y siga las instrucciones que aparezcan en pantalla.

# Conectar de forma inalámbrica a la impresora sin un router

HP Wireless Direct le permite imprimir directamente en su impresora sin cable, sin necesidad de un router inalámbrico, desde dispositivos Wi-Fi (por ejemplo: ordenadores o teléfonos inteligentes). Para usar Wireless Direct, necesitará:

- 1. Activar Wireless Direct desde el panel de control y obtener el nombre y contraseña de Wireless Direct si ha activado la seguridad en Wireless Direct:
	- a. Desde la pantalla inicial de su impresora, pulse el botón Inalámbrico y seguidamente seleccione Configuración.
	- b. Si la pantalla muestra que Wireless Direct está **Desactivado**, seleccione **Wireless Direct** y, a continuación, seleccione Activado (sin seguridad) o Activado (con seguridad).

Nota: Si activa la seguridad, solo los usuarios con contraseña podrán conectarse a esta impresora de manera inalámbrica. Si desactiva la seguridad, cualquiera con un dispositivo Wi-Fi dentro del radio de alcance Wi-Fi de la impresora podrá conectarse a la impresora.

- c. Seleccione Mostrar nombre para visualizar el nombre de Wireless Direct.
- d. Seleccione Mostrar contraseña para visualizar la contraseña de Wireless Direct si ha activado la seguridad en Wireless Direct.
- 2. En el ordenador inalámbrico o dispositivo móvil, active la función inalámbrica, busque el nombre de Wireless Direct y establezca conexión con él, por ejemplo: HP-Print-XX-Deskjet 3510 series. Si tiene encendida la seguridad para Wireless, ingrese la contraseña cuando le sea solicitado. Después imprima de forma normal desde el ordenador o dispositivo móvil.

#### Nota:

- La conexión de Wireless Direct no proporciona acceso a Internet.
- Para usar Wireless Direct desde un equipo, el software de la impresora debe estar instalado en él.
- La conexión con Wireless Direct está disponible aunque la impresora también esté conectada a una red doméstica inalámbrica.
- Wireless Direct admite hasta un máximo de 5 conexiones de dispositivos inalámbricos a la vez.

# Solución de problemas de impresoras conectadas en red

# Si no puede conectar la impresora a la red inalámbrica...

- Obtenga ayuda del Centro de impresión inalámbrica: El Centro de impresión inalámbrica HP (<www.hp.com/go/wirelessprinting>) contiene una quía de referencia en línea para configurar una red doméstica e impresoras HP inalámbricas. En esta página encontrará información que le ayudará a preparar su red inalámbrica, configurar o reconfigurar su impresora, además de solución de problemas de configuración (incluido el uso de la Utilidad de diagnóstico de red en Windows).
- Confirme que su impresora tiene activada la función Inalámbrico. Desde el panel de control de la impresora, pulse el botón Inalámbrico, si muestra Inalámbrico desactivado, pulse Activar.
- Compruebe que la impresora está correctamente conectada a la red. Para hacer esto:
	- 1. Desde el panel de control de la impresora, pulse el botón **Conex. inalámbrica**.
	- 2. Seleccione Configuración para acceder al menú Configuración inalámbrica.
	- 3. Seleccione Imprimir informe y, a continuación, Informe de diagnóstico.
	- 4. El informe de Comprobación de la red inalámbrica se imprime automáticamente.
		- Compruebe la parte superior del informe para ver si algo ha fallado durante la comprobación.
		- Consulte el Resultado del diagnóstico de todas las pruebas realizadas y si la impresora lo ha pasado o no.
		- En Configuración actual, averigüe el Nombre de red (SSID) al que está conectada actualmente su impresora. Compruebe que la impresora está conectada a la misma red que su equipo.

Nota: El ordenador puede estar conectado a una red privada virtual (VPN). Desactive temporalmente la VPN antes de continuar con la instalación. La conexión a una VPN es una conexión a una red distinta; Debe desconectar la VPN para acceder a la impresora a través de la red doméstica.

• El software de seguridad puede estar provocando problemas. El software de seguridad instalado en su ordenador está diseñado para proteger su ordenador de amenazas externas a su red doméstica. Un paquete de programas de seguridad puede contener varios tipos de programas, como antivirus, software antiespía, servidor de seguridad y aplicaciones de protección infantil. Los servidores de seguridad pueden bloquear la comunicación entre los aparatos conectados a la red doméstica y provocar problemas al usar dispositivos como impresoras de red y escáneres. Una solución rápida puede ser desactivar su servidor de seguridad y ver si el problema desaparece.

Los problemas pueden ser:

- No se encuentra la impresora en la red al instalar el software de la impresora.
- De repente, no puede imprimir en la impresora, aunque sí pudo hacerlo el día anterior.
- La impresora muestra que está FUERA DE LÍNEA en la carpeta Impresora y faxes.
- El software muestra el estado de la impresora como "desconectado" aunque la impresora está conectada a la red.
- Si tiene un dispositivo multifuncional con acceso a Internet, algunas características funcionan bien y otras no, como el escáner.

#### Consejos para la utilización de un software de seguridad:

- Si su servidor de seguridad tiene un ajuste llamado zona de confianza, defínalo cuando el ordenador esté conectado a su red doméstica.
- Actualice su cortafuegos. Muchos proveedores de software de seguridad lo actualizan con soluciones a los problemas conocidos.
- Si su servidor de seguridad tiene un ajuste que se denomina **no mostrar avisos de alerta**, debería desactivarlo. Al instalar el software HP y usar la impresora HP, es posible que vea mensajes de alerta de su software de servidor de seguridad. Debe autorizar el uso de cualquier software de HP que provoque una alerta. El mensaje de alerta puede dar opciones para autorizar, permitir o desbloquear. Asimismo, si la alerta tiene una opción recordar esta acción o crear una regla para esto, confirme y selecciónela. Esta es la forma en que el servidor de seguridad puede saber en qué puede confiar.

Si sigue sin poder conectar la impresora a su red, visite el Wireless Printing Center de HP en <www.hp.com/go/wirelessprinting>, y haga clic en Ayuda del cortafuegos, donde podrá encontrar más soluciones.

# Declaración de garantía limitada de la impresora HP

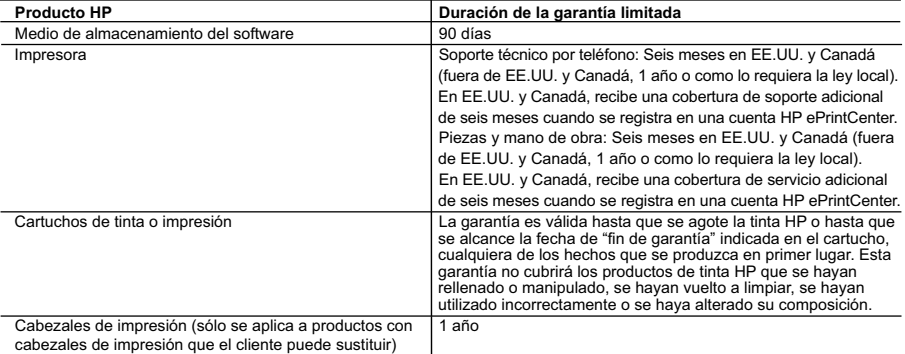

- A. Alcance de la garantía limitada 1. Hewlett-Packard (HP) garantiza al usuario final que el producto de HP especificado no tendrá defectos de materiales ni mano de obra por el periodo anteriormente indicado, cuya duración empieza el día de la compra por parte del cliente.
	-
- 2. Para los productos de software, la garantía limitada de HP se aplica únicamente a la incapacidad del programa para ejecutar las<br>instrucciones. HP no garantiza que el funcionamiento de los productos se interrumpa o no c problemas, incluyendo los originados como consecuencia de:
	- a. Mantenimiento o modificación indebidos;
	- b. Software, soportes de impresión, piezas o consumibles que HP no proporcione o no admita;
	- Uso que no se ajuste a las especificaciones del producto
	- d. Modificación o uso incorrecto no autorizados.
- 4. Para los productos de impresoras de HP, el uso de un cartucho que no sea de HP o de un cartucho recargado no afecta ni a la garantía<br>del cliente ni a cualquier otro contrato de asistencia de HP con el cliente. No obstan atribuye al uso de un cartucho que no sea de HP, un cartucho recargado o un cartucho de tinta caducado, HP cobrará aparte el tiempo y los materiales de servicio para dicho error o desperfecto.
- 5. Si durante la vigencia de la garantía aplicable, HP recibe un aviso de que cualquier producto presenta un defecto cubierto por la garantía, HP reparará o sustituirá el producto defectuoso como considere conveniente.
- 6. Si HP no logra reparar o sustituir, según corresponda, un producto defectuoso que esté cubierto por la garantía, HP reembolsará al cliente<br>el precio de compra del producto, dentro de un plazo razonable tras recibir la
	- 7. HP no tendrá obligación alguna de reparar, sustituir o reembolsar el precio del producto defectuoso hasta que el cliente lo haya devuelto a HP. 8. Los productos de sustitución pueden ser nuevos o seminuevos, siempre que sus prestaciones sean iguales o mayores que las del producto sustituido.
	- 9. Los productos HP podrían incluir piezas, componentes o materiales refabricados equivalentes a los nuevos en cuanto al rendimiento. 10. La Declaración de garantía limitada de HP es válida en cualquier país en que los productos HP cubiertos sean distribuidos por HP. Es<br>posible que existan contratos disponibles para servicios de garantía adicionales, com servicios autorizado por HP, en aquellos países donde HP o un importador autorizado distribuyan el producto.
- B. Limitaciones de la garantía
	- HASTA DONDE LO PERMITAN LAS LEYES LOCALES, NI HP NI SUS TERCEROS PROVEEDORES OTORGAN NINGUNA OTRA GARANTÍA O CONDICIÓN DE NINGÚN TIPO, YA SEAN GARANTÍAS O CONDICIONES DE COMERCIABILIDAD EXPRESAS O IMPLÍCITAS, CALIDAD SATISFACTORIA E IDONEIDAD PARA UN FIN DETERMINADO.
- C. Limitaciones de responsabilidad
	- 1. Hasta donde lo permitan las leyes locales, los recursos indicados en esta Declaración de garantía son los únicos y exclusivos recursos de los que dispone el cliente.<br>2. HASTA EL PUNTO PERM
- 2. HASTA EL PUNTO PERMITIDO POR LA LEY LOCAL, EXCEPTO PARA LAS OBLIGACIONES EXPUESTAS ESPECÍFICAMENTE EN ESTA DECLARACIÓN DE GARANTÍA, EN NINGÚN CASO HP O SUS PROVEEDORES SERÁN RESPONSABLES DE LOS DAÑOS DIRECTOS, INDIRECTOS, ESPECIALES, INCIDENTALES O CONSECUENCIALES, YA ESTÉ BASADO EN CONTRATO, RESPONSABILIDAD EXTRACONTRACTUAL O CUALQUIER OTRA TEORÍA LEGAL, Y AUNQUE SE HAYA AVISADO DE LA POSIBILIDAD DE TALES DAÑOS.
- D. Legislación local
	- 1. Esta Declaración de garantía confiere derechos legales específicos al cliente. El cliente podría también gozar de otros derechos que
- varían según el estado (en Estados Unidos), la provincia (en Canadá), o la entidad gubernamental en cualquier otro país del mundo.<br>2. Hasta donde se establezca que esta Declaración de garantía contraviene las leyes local modificada para acatar tales leyes locales. Bajo dichas leyes locales, puede que algunas de las declinaciones de responsabilidad y<br>limitaciones estipuladas en esta Declaración de garantía no se apliquen al cliente. Por eje
	- a. Evitar que las renuncias y limitaciones de esta Declaración de garantía limiten los derechos estatutarios del cliente (por ejemplo, en el Reino Unido);
	- b. Restringir de otro modo la capacidad de un fabricante de aumentar dichas renuncias o limitaciones; u c. Ofrecer al usuario derechos adicionales de garantía, especificar la duración de las garantías implícitas a las que no puede renunciar el
- fabricante o permitir limitaciones en la duración de las garantías implícitas. 3. LOS TÉRMINOS ENUNCIADOS EN ESTA DECLARACIÓN DE GARANTÍA, SALVO HASTA DONDE LO PERMITA LA LEY, NO EXCLUYEN, RESTRINGEN NI MODIFICAN LOS DERECHOS ESTATUTARIOS OBLIGATORIOS PERTINENTES A LA VENTA DE PRODUCTOS HP A DICHOS CLIENTES, SINO QUE SON ADICIONALES A LOS MISMOS.

#### **Información sobre la Garantía Limitada del Fabricante HP**

Estimado Cliente:

Adjunto puede encontrar el nombre y dirección de las entidades HP que proporcionan la Garantía Limitada de HP (garantía comercial adicional del fabricante) en su país. La garanta comercia adcional de HP (Garantia Limitada de HP) no afecta a los derechos que Usted, como consumidor, pueda ten enfre al wendedor por la falta de conformidad<br>conformidad con los mismos, si durante un plazo de d

Unicamente cuando al consumidor y usuario le resulte imposible o le suponga una carga excesiva dirigirse frente al vendedor por la falta de conformidad con el contrato podrá<br>reclamar directamente al productor con el fin de

**España:** Hewlett-Packard Española S.L. C/ Vicente Aleixandre 1 Parque Empresarial Madrid - Las Rozas 28232 Las Rozas Madrid

Información Válida para México<br>La presente garantía cube únicamente aquellos defectos que surgión en el producto y conservado por explicacion<br>producto hubies sido alterado presenta por electronario de la presencia de la pr producto al lugar donde se aplicará la garantía, serán cubiertos por el clie

Procedimiento:

Para hacer válida su garantia solo se deberá comunicar al Centro de Asistencia Telefónica de HP (Teléfonos: 1800-88-8588 o para la Ciudad de Mexico 55-5258-9922) y seguir las instrucciones<br>de un representante, quién le ind

Importador y venta de partes, componentes, refacciones, consumibles y accesorios:<br>Hewlett-Packard de México, S. de R.L. de C.V.<br>Prolongación Reforma No. 700

Delegación Álvaro Obregón Col. Lomas de Sta. Fé México, D.F. CP 01210 Producto:<br>Modelo: Modelo:\_\_\_\_\_\_\_\_\_\_\_\_\_\_\_\_\_\_\_\_\_\_\_\_\_\_\_\_\_\_\_\_\_\_\_\_\_\_\_\_\_\_\_\_\_\_

Marca:\_\_\_\_\_\_\_\_\_\_\_\_\_\_\_\_\_\_\_\_\_\_\_\_\_\_\_\_\_\_\_\_\_\_\_\_\_\_\_\_\_\_\_\_\_\_\_ Fecha de Compra:\_\_\_\_\_\_\_\_\_\_\_\_\_\_\_\_\_\_\_\_\_\_\_\_\_\_\_\_\_\_\_\_\_\_\_\_\_\_\_\_\_\_ Sello del establecimiento donde fue adquirido:

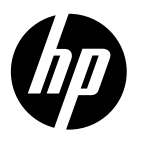

# HP DESKJET SÉRIE 3510 eTOUT-EN-UN

# Remarque

 Le CD vous guidera au cours de l'insertion des cartouches, du chargement du papier, de l'alignement des cartouches et des autres étapes d'installation.

# Aide électronique

 L'installation de l'aide en ligne a lieu automatiquement en même temps que celle du logiciel d'impression. L'aide électronique inclut des instructions sur les fonctionnalités du produit et le dépannage avec des liens supplémentaires au contenu en ligne. Elle décrit également les caractéristiques du produit, des notices légales, ainsi que des informations d'ordre environnemental, réglementaire et d'assistance.

Windows : Après l'installation du logiciel, cliquez sur Démarrer > Tous les programmes > HP > HP Deskjet série 3510 > Aide .

Mac : Pendant l'installation du logiciel, dans l'écran présentant les logiciels recommandés, sélectionnez Logiciel recommandé HP, puis terminez l'installation du logiciel.

- Mac OS X v10.6 : Après installation du logiciel, sélectionnez Aide Mac de l'Aide. Dans l'Afficheur d'aide, cliquez sur le bouton Accueil en maintenant la sélection, puis sélectionnez l'aide relative à votre périphérique.
- Mac OS X v10.7 : Après avoir installé le logiciel, sélectionnez Centre d'aide dans l'Aide, cliquez sur Aide pour toutes vos applications, puis sélectionnez l'Aide pour votre périphérique.

CE (I)

 Pour trouver les notices réglementaires de l'Union Européenne et les informations sur la conformité, reportez-vous à l'aide électronique, cliquez sur Annexe > Informations techniques > Notices réglementaires > Notice réglementaire de l'Union Européenne ou cliquez sur Informations techniques > Notices réglementaires > Notice réglementaire de l'Union Européenne. La déclaration de conformité pour ce produit est disponible à l'adresse Web suivante : www.hp.eu/certificates.

# Lisez-moi

 Le fichier Lisez-moi contient des informations permettant de contacter l'assistance HP et décrit la configuration requise pour le système d'exploitation, ainsi que les mises à jour les plus récentes des informations sur votre produit. Windows : Insérez le CD du logiciel. Sur le CD du logiciel, localisez le fichier ReadMe.chm. Double-cliquez sur le

fichier ReadMe.chm pour ouvrir puis sélectionner le fichier ReadMe.chm dans votre langue.

Mac : Insérez le CD du logiciel, puis double-cliquez sur le dossier Lisez-moi situé à la racine du CD.

## Aucun lecteur de CD/DVD ?

Sur les ordinateurs non équipés d'un lecteur de CD/DVD, visitez le site www.hp.com/support pour télécharger et installer le logiciel.

### Enregistrez votre imprimante

Pour obtenir un service plus rapide et des alertes d'assistance, enregistrez-vous sur le site www.register.hp.com.

# Utilisation de l'encre

 L'encre contenue dans les cartouches est utilisée de différentes manières au cours du processus d'impression, y compris lors de l'initialisation, qui prépare le périphérique et les cartouches en vue de l'impression, ou encore lors de l'entretien des têtes d'impression, qui permet de nettoyer les buses et de s'assurer que l'encre s'écoule en douceur. En outre, une certaine quantité d'encre demeure dans la cartouche après utilisation. Pour plus d'informations, voir www.hp.com/go/inkusage.

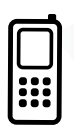

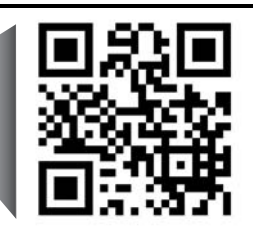

 Les tarifs standards peuvent s'appliquer. Ceci peut ne pas être disponible dans toutes les langues. Naviguez pour en savoir plus sur votre imprimante. www.hp.com/mobile/DJ3510

# Panneau de commande

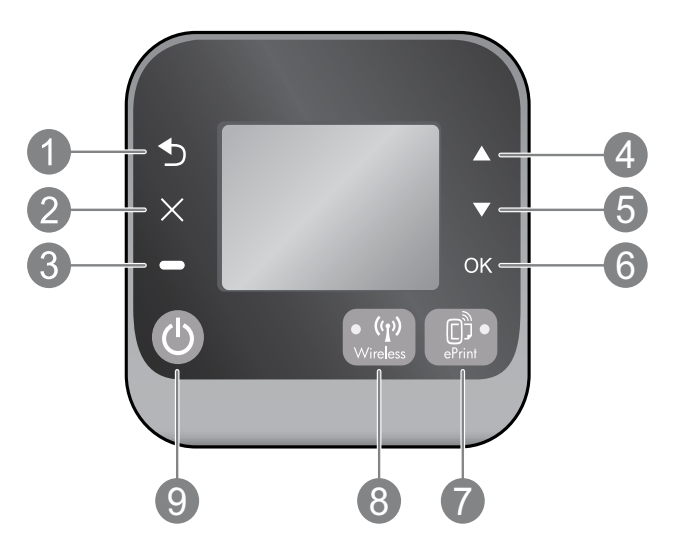

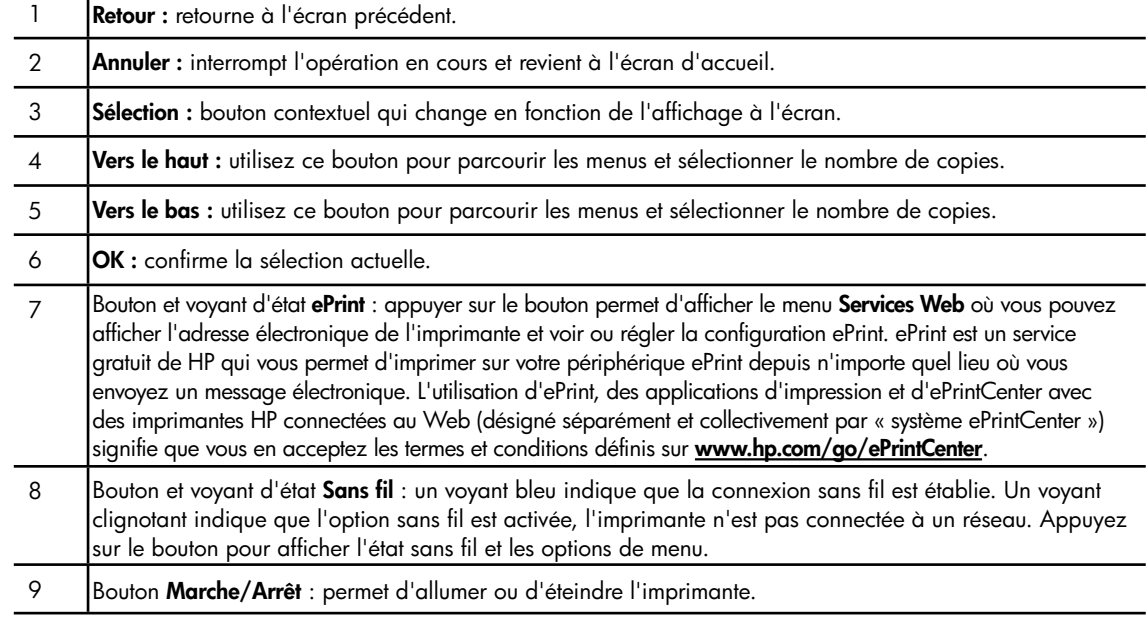

# Caractéristiques électriques

Adaptateur secteur : 0957-2286 Tension d'entrée : 100-240 V en CC (+/- 10 %) Fréquence d'entrée : 50/60 Hz (+/- 3 Hz) Adaptateur secteur : 0957-2290 Tension d'entrée : 200-240 V en CC (+/- 10 %) Fréquence d'entrée : 50/60 Hz (+/- 3 Hz)

Adaptateur secteur : 0957-2398 Tension d'entrée : 100-240 V en CC (+/- 10 %) Fréquence d'entrée : 50/60 Hz (+/- 3 Hz)

Remarque : Utilisez uniquement l'adaptateur secteur fourni par HP.

# Windows Mac

#### Si vous ne parvenez pas à imprimer :

- 1. Si votre imprimante est reliée directement à votre ordinateur par un câble USB, veillez à ce que les connexions soient sécurisées.
- 2. Assurez-vous que l'imprimante est sous tension. Le bouton **Marche** s'allumera en blanc.

#### Assurez-vous que l'imprimante est définie en tant que périphérique d'impression par défaut.

- 1. Windows 7<sup>®</sup> : dans le menu Démarrer de Windows, cliquez sur Périphériques et imprimantes.
- 2. Windows Vista® : dans la barre des tâches de Windows, cliquez sur Démarrer, sélectionnez Panneau de configuration, puis Imprimantes.
- 3. Windows XP® : dans la barre des tâches de Windows, cliquez sur Démarrer, Panneau de configuration, puis Imprimantes et fax.

Assurez-vous que le cercle jouxtant le nom de votre imprimante comporte une marque de sélection. Si votre imprimante n'est pas sélectionnée en tant qu'imprimante par défaut, cliquez avec le bouton droit sur l'icône de l'imprimante et sélectionnez Définir comme imprimante par défaut dans le menu.

### Si votre imprimante est reliée directement à votre ordinateur via un câble USB et que l'installation du logiciel échoue :

- 1. Retirez le CD du lecteur CD/DVD de votre ordinateur, puis débranchez le câble USB de l'ordinateur.
- 2. Redémarrez l'ordinateur.
- 3. Insérez le CD du logiciel d'impression dans le lecteur de CD/DVD, puis suivez les instructions à l'écran pour installer le logiciel d'impression. Ne branchez le câble USB que lorsque vous y êtes invité.
- 4. Une fois l'installation terminée, redémarrez l'ordinateur.

Windows XP et Windows Vista sont des marques déposées de Microsoft Corporation aux États-Unis. Windows子7 est une marque ou une marque déposée de Microsoft Corporation aux États-Unis et/ou dans d'autres pays.

#### Si vous ne parvenez pas à imprimer :

- 1. Si votre imprimante est reliée à votre ordinateur par un câble USB, veillez à ce que les connexions soient sécurisées.
- 2. Assurez-vous que l'imprimante est sous tension. Le bouton Marche s'allumera en blanc.

#### Contrôlez votre file d'attente d'impression :

- 1. Dans Préférences système, cliquez sur
	- Imprimer et télécopier (Mac OS X v10.6).
	- Imprimer et numériser (Mac OS X v10.7).
- 2. Cliquez sur le bouton Ouvrir la file d'attente d'impression.
- 3. Cliquez sur une tâche d'impression pour la sélectionner.
- 4. Utilisez les boutons de contrôle de l'impression ci-après :
	- Supprimer : annule la tâche d'impression sélectionnée.
	- Reprendre : reprend la tâche d'impression mise en attente.
- 5. Si vous avez effectué des modifications, lancez une nouvelle impression.

#### Redémarrez et réinitialisez :

- 1. Redémarrez l'ordinateur.
- 2. Réinitialisez l'imprimante.
	- a. Mettez l'imprimante hors tension, puis débranchez le cordon d'alimentation.
	- b. Patientez environ une minute avant de le reconnecter. Mettez sous tension l'imprimante.

#### Si vous ne parvenez toujours pas à effectuer d'impression, désinstallez, puis réinstallez le logiciel :

Remarque : Tous les composants logiciels HP propres au périphérique sont supprimés par le programme de désinstallation. Le programme de désinstallation ne supprime pas les composants partagés par d'autres produits ou d'autres programmes.

#### Pour désinstaller le logiciel :

- 1. Déconnectez le produit HP de votre ordinateur.
- 2. Ouvrez le dossier Applications : Hewlett-Packard.
- 3. Double-cliquez sur Programme de désinstallation HP. Suivez les instructions à l'écran.

### Pour installer le logiciel :

- 1. Branchez le câble USB.
- 2. Insérez le CD/DVD du logiciel HP dans l'unité de CD-ROM de votre ordinateur.
- 3. Sur le bureau, ouvrez le CD, puis double-cliquez sur **HP Installer.**
- 4. Suivez les instructions affichées à l'écran, ainsi que celles de la documentation imprimée fournie avec votre produit HP.

# Utilisation de l'imprimante mise en réseau

# Pour en savoir davantage à propos de l'impression sans fil

Pour obtenir les informations mises à jour les plus complètes sur l'impression sans fil, visitez le site Web HP Wireless Printing Center <www.hp.com/go/wirelessprinting>.

# Passer d'une connexion USB à une connexion sans fil

Si vous commencez par installer l'imprimante avec une connexion USB, vous pourrez passer ultérieurement à une connexion réseau sans fil. Pour modifier la connexion, procédez comme suit :

# Windows **Mac**

- 1. Dans le menu Démarrer de l'ordinateur, sélectionnez Tous les programmes ou Programmes, puis sélectionnez HP.
- 2. Sélectionnez HP Deskjet série 3510.
- 3. Sélectionnez Configuration et logiciel d'imprimante.
- 4. Sélectionnez Convertir une imprimante connectée USB en imprimante sans fil. Suivez les instructions à l'écran.

Utilisez Assistant d'installation de HP dans Applications/Hewlett-Packard/Device Utilities pour changer la connexion logicielle en une connexion sans fil pour cette imprimante.

# Partager votre imprimante avec d'autres ordinateurs

Vous pouvez partager l'imprimante avec d'autres ordinateurs également connectés à votre réseau domestique. Si l'imprimante est déjà connectée à votre réseau domestique et qu'elle est installée sur un ordinateur réseau, vous ne devez installer que le logiciel de l'imprimante HP pour chaque ordinateur supplémentaire. Au cours de l'installation du logiciel, sélectionnez la connexion Sans fil (réseau/Ethernet) lorsque vous y êtes invité, puis suivez les instructions à l'écran.

# Effectuer la connexion sans fil à l'imprimante sans routeur

HP Sans fil direct vous permet d'imprimer directement sur votre imprimante sans fil, sans routeur sans fil, depuis vos périphériques Wi-Fi (par exemple : ordinateurs ou smartphones). Pour utiliser Sans fil direct, vous devez :

- 1. Activer Sans fil direct dans le panneau de commande et obtenir le nom et le mot de passe Sans fil direct si la sécurité Sans fil direct est activée :
	- a. Dans l'écran d'accueil de votre imprimante, appuyez sur le bouton Sans fil, puis sélectionnez Paramètres.
	- b. Si l'écran affiche que Sans fil direct est Désactivé, sélectionnez Sans fil direct, puis sélectionnez Activé (pas de sécurité) ou Activé (avec sécurité).

Remarque : Si vous activez la sécurité, uniquement les utilisateurs disposant du mot de passe pourront se connecter à l'imprimante sans fil. Si vous désactivez la sécurité, quiconque muni d'un périphérique Wi-Fi avec une portée Wi-Fi pourra se connecter à l'imprimante.

- c. Touchez **Nom affiché** pour afficher le nom Sans fil direct.
- d. Sélectionnez Afficher le mot de passe pour afficher le mot de passe Sans fil direct si la sécurité Sans fil direct est activée.
- 2. Depuis votre ordinateur sans fil ou de votre périphérique mobile, activez la fonctionnalité sans fil, recherchez et connectez-vous au nom correspondant au sans fil direct comme dans cet exemple : HP-Print-XX-Deskjet série 3510. Si vous avez activé la sécurité Sans fil direct, entrez le mot de passe Sans fil direct lorsque vous y êtes invité. Puis, imprimez comme vous le faites habituellement à partir de votre ordinateur ou de votre périphérique mobile.

#### Remarque :

- La connexion Sans fil direct ne permet pas l'accès à Internet.
- Pour utiliser la fonctionnalité Sans fil direct, l'imprimante doit être connectée à un ordinateur et le logiciel d'impression doit être installé sur l'ordinateur.
- La connexion directe sans fil est disponible même si l'imprimante est également connectée à un réseau domestique sans fil.
- La connexion directe sans fil prend en charge jusqu'à cinq connexions simultanées de périphérique sans fil.

# Dépannage de l'imprimante mise en réseau

## Si vous ne pouvez pas connecter l'imprimante au réseau sans fil…

- Obtenir de l'aide du HP Wireless Printing Center : Le site Web HP Wireless Printing Center (<www.hp.com/go/wirelessprinting>) est un manuel de référence en ligne vous permettant de configurer votre réseau domestique et votre imprimante HP pour une impression sans fil. Sur ce site Web, vous trouverez les informations qui vous aideront à préparer votre réseau sans fil, à configurer ou à reconfigurer votre imprimante et à dépanner votre installation (y compris l'utilisation de l'Utilitaire de diagnostic réseau, sur Windows uniquement).
- Confirmez que la fonctionnalité Sans fil est activée sur votre imprimante. Depuis le panneau de commande de l'imprimante, appuyez sur le bouton Sans fil, si Désac sans fil s'affiche, appuyez sur Activer.
- Vérifiez que votre imprimante est connectée à votre réseau. Pour ce faire :
	- 1. Appuyez sur le bouton **Sans fil** du panneau de configuration de l'imprimante.
	- 2. Sélectionnez Paramètres pour accéder au menu Paramètres sans fil.
	- 3. Sélectionnez Imprimer rapport, puis sélectionnez Rapp. de test.
	- 4. Le rapport Test sans fil est automatiquement imprimé.
		- Vérifiez le haut du rapport pour voir si quelque chose a échoué lors du test.
		- Voir Résultats de diagnostics pour vérifier si tous les tests ont été effectués et si, oui ou non, votre imprimante les a réussis.
		- Dans la section **Configuration actuelle**, recherchez le nom de réseau (SSID) auquel votre imprimante est actuellement connectée. Vérifiez que l'imprimante est connectée au même réseau que votre ordinateur.

Remarque : Votre ordinateur est peut-être connecté à un réseau privé virtuel (VPN). Désactivez temporairement le VPN avant de poursuivre l'installation. Être connecté à un VPN revient à être sur un réseau différent, vous devrez être déconnecté du VPN pour accéder à l'imprimante sur le réseau domestique.

Le logiciel de sécurité peut être à l'origine de problèmes. Le logiciel de sécurité installé sur votre ordinateur est conçu pour protéger votre ordinateur contre les menaces extérieures à votre réseau domestique. Une suite logicielle de sécurité peut contenir différents types de logiciel tels qu'un antivirus, un logiciel anti-espion, un pare-feu et des applications de protection pour enfants. Les pare-feu peuvent bloquer les communications entre les périphériques connectés au réseau domestique et peuvent être à l'origine de problèmes lorsque vous utilisez des périphériques tels que des scanners et des imprimantes réseau. Une technique de dépannage rapide consiste à désactiver votre pare-feu pour voir si le problème est résolu.

Les problèmes rencontrés sont les suivants :

- L'imprimante est introuvable sur le réseau lors de l'installation du logiciel d'impression.
- Soudain, vous ne pouvez plus imprimer même si vous pouviez la veille.
- L'imprimante indique qu'elle est HORS-LIGNE dans le dossier Imprimantes et télécopieurs.
- Le logiciel affiche l'état de l'imprimante « déconnecté » même si l'imprimante est connectée au réseau.
- Si vous disposez d'une imprimante Tout-en-un, certaines fonctionnalités peuvent être utilisées telles que l'impression et d'autres ne peuvent pas être utilisées telles que la numérisation.

#### Conseils d'utilisation du logiciel de sécurité :

- Si votre pare-feu présente un paramètre nommé zone de confiance, utilisez-le lorsque votre ordinateur est connecté à votre réseau domestique.
- Votre pare-feu doit être à jour. De nombreux fournisseurs de logiciels de sécurité proposent des mises à jour qui corrigent les problèmes connus.
- Si le paramètre Ne pas afficher les messages d'avertissement de votre pare-feu est activé, vous devez le désactiver. Lorsque vous installez le logiciel HP et utilisez l'imprimante HP, il est probable que des messages d'avertissement s'affichent sur votre pare-feu. Vous devez autoriser tout logiciel HP à l'origine d'un avertissement. Le message d'avertissement propose des options permettant d'autoriser, de permettre ou de débloquer. De même, si l'avertissement propose de se rappeler de cette action ou de créer une règle pour cela, sélectionnez cette option. C'est ainsi que le pare-feu sait ce qui est fiable sur votre réseau domestique.

Si vous ne pouvez toujours pas connecter l'imprimante à votre réseau consultez le site HP Wireless Printing Center <www.hp.com/go/wirelessprinting>, cliquez sur Aide sur les pare-feu. Vous pouvez trouver plus de solutions à cet endroit.

# Déclaration de garantie limitée de l'imprimante HP

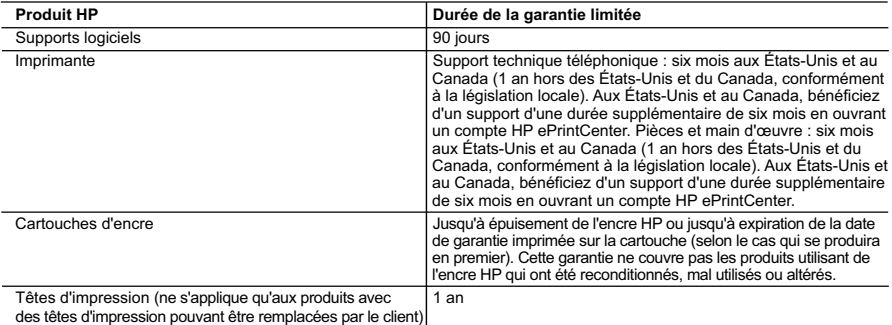

A. Extension de garantie limitée

- 1. Hewlett-Packard (HP) garantit au client utilisateur final que les produhits HP décrits précédemment sont exempts de défauts de matériaux<br>et malfaçons pendant la durée indiquée ci-dessus, à compter de la date d'achat par
	- 2. Pour les logiciels, la garantie limitée HP est valable uniquement en cas d'impossibilité d'exécuter les instructions de programmation. HP ne garantit pas que le fonctionnement du logiciel ne connaîtra pas d'interruptions ni d'erreurs.
	- 3. La garantie limitée HP ne couvre que les défauts qui apparaissent dans le cadre de l'utilisation normale du produit et ne couvre aucun autre problème, y compris ceux qui surviennent du fait :
		- a. d'une mauvaise maintenance ou d'une modification ;
		- b. de logiciels, de supports, de pièces ou de consommables non fournis ou non pris en charge par HP ;<br>c du fonctionnement du produit hors de ses caractéristiques : ou
		- du fonctionnement du produit hors de ses caractéristiques ; ou
		- d. d'une modification non autorisée ou d'une mauvaise utilisation.
	- 4. Pour les imprimantes HP, l'utilisation d'une cartouche d'un autre fournisseur ou d'une cartouche rechargée n'entraîne pas la résiliation de la garantie ni d'un contrat de support HP. Toutefois, si la panne ou les dégâts peuvent être attribués à l'utilisation d'une cartouche d'un autre<br>fournisseur, d'une cartouche rechargée ou d'une cartouche périmée, HP facturera
- nécessaires à la réparation de l'imprimante. 5. Si, pendant la période de garantie applicable, HP est informé d'une défaillance concernant un produit couvert par la garantie HP, HP choisira de réparer ou de remplacer le produit défectueux.
- 6. Si HP est dans l'incapacité de réparer ou de remplacer, selon le cas, un produit défectueux couvert par la garantie HP, HP devra, dans un<br>délai raisonnable après avoir été informé du défaut, rembourser le prix d'achat
	- 7. HP ne sera tenu à aucune obligation de réparation, de remplacement ou de remboursement tant que le client n'aura pas retourné le produit défectueux à HP.
	- 8. Tout produit de remplacement peut être neuf ou comme neuf, pourvu que ses fonctionnalités soient au moins équivalentes à celles du produit remplacé.
	- 9. Les produits HP peuvent contenir des pièces, des composants ou des matériels reconditionnés équivalents à des neufs en termes de performances.
	- 10. La garantie limitée HP est valable dans tout pays dans lequel le produit HP couvert est distribué par HP. Des contrats apportant des services de garantie supplémentaires, tels que la réparation sur site, sont disponibles auprès des services de maintenance agréés par HP<br>dans les pays dans lequel le produit est distribué par HP ou par un importateur agréé
- B. Restrictions de garantie DANS LA MESURE OÙ LES LOIS LOCALES L'AUTORISENT, HP OU SES FOURNISSEURS TIERS NE FONT AUCUNE AUTRE GARANTIE OU CONDITION, EXPRESSE OU IMPLICITE, EN CE QUI CONCERNE LES PRODUITS HP ET NIENT TOUTE GARANTIE<br>IMPLICITE DE COMMERCIALISATION, DE QUALITÉ SATISFAISANTE OU D'ADAPTATION À UN BUT PARTICULIER.
- C. Restrictions de responsabilité 1. Dans la mesure où les lois locales l'autorisent, les recours énoncés dans cette déclaration de garantie constituent les recours exclusifs du client.
	- 2. DANS LA MESURE OÙ LES LOIS LOCALES L'AUTORISENT, EXCEPTION FAITE DES OBLIGATIONS SPÉCIFIQUEMENT ÉNONCÉES DANS LA PRÉSENTE DÉCLARATION DE GARANTIE, HP OU SES FOURNISSEURS TIERS NE POURRONT ÊTRE TENUS POUR RESPONSABLES DE DOMMAGES DIRECTS, INDIRECTS, SPÉCIAUX OU ACCIDENTELS, QU'ILS SOIENT BASÉS SUR UN CONTRAT, UN PRÉJUDICE OU TOUTE AUTRE THÉORIE LÉGALE, QUE CES DOMMAGES SOIENT RÉPUTÉS POSSIBLES OU NON.
- D. Lois locales
	- 1. Cette déclaration de garantie donne au client des droits juridiques spécifiques. Le client peut également posséder d'autres droits selon les états des Etats-Unis, les provinces du Canada, et les autres pays ou régions du monde.
	- 2. Si cette déclaration de garantie est incompatible avec les lois locales, elle sera considérée comme étant modifiée pour être conforme à la loi locale. Selon ces lois locales, certaines renonciations et limitations de cette déclaration de garantie peuvent ne pas s'appliquer au client. Par exemple, certains états des Etats-Unis, ainsi que certains gouvernements hors des Etats-Unis (y compris certaines provinces du Canada), peuvent :
- a. exclure les renonciations et limitations de cette déclaration de garantie des droits statutaires d'un client (par exemple au Royaume-Uni) ;<br>b. restreindre d'une autre manière la possibilité pour un fabricant d'impos
	- c. accorder au client des droits de garantie supplémentaires, spécifier la durée des garanties implicites que le fabricant ne peut nier, ou ne
- pas autoriser les limitations portant sur la durée des garanties implicites.<br>3. EXCEPTÉ DANS LA MESURE AUTORISÉE PAR LA LÉGISLATION, LES TERMES DE LA PRÉSENTE DÉCLARATION DE GARANTIE
	- N'EXCLUENT, NE LIMITENT NI NE MODIFIENT LES DROITS STATUTAIRES OBLIGATOIRES APPLICABLES À LA VENTE DES PRODUITS HP AUXDITS CLIENTS, MAIS VIENNENT S'Y AJOUTER.

#### **Garantie du fabricant HP**

#### Cher client,

erez, ci-après, les coordonnées de l'entité HP responsable de l'exécution de la garantie fabricant relative à votre matériel HP dans votre pays.

En vertu de votre contrat d'achat, il se peut que vous disposiez de droits légaux supplémentaires à l'encontre de votre vendeur. Ceux-ci ne sont aucunement affectés par la présente<br>garantie du fabricant HP.

#### En particulier, si vous êtes un consommateur domicilié en France (départements et territoires d'outre-mer (DOM-TOM) inclus dans la minée des textes qui leur sont applicables), le<br>vendeur reste tenu à votre égard des défau

Code de la consommation :<br>"Art. L. 211-4. - Le vendeur est tenu de livrer un bien conforme au contrat et répond des défauts de conformité existant lors de la délivrance.<br>"Inépord également des défauts de conformité résulta

"Art. 211-5. - Pour étre conforme au contrat, le bien doit :<br>• l'étenter les mailles d'échantilien ou de modele memblable et, le cas échéant correspondre à description domée par le vendeur et posséder les qualités que cel

2° Ou présenter les caractéristiques définies d'un commun accord par les parties ou être propre à tout usage spécial recherché par l'acheteur, porté à la connaissance du vendeur et que<br>ce dernier a accepté."

"Art. L.211-12. – L'action résultant du défaut de conformité se prescrit par deux ans à compter de la délivrance du b

 **Code civil :**

"Code civil Article 1641 : Le vendeur est tenu de la garantie à raison des défauts cachés de la chose vendue qui<br>cet usage, que l'acheteur ne l'aurait pas acquise, ou n'en aurait donné qu'un moindre prix, s'il les avait co

"Code civil Article 1648 : L'action résultant des vices rédhibitoires doit être intentée par l'acquéreur dans un délai de deux ans à compter de la découverte du vice."

F**rance** : Hewlett-Packard France, SAS 80, rue Camille Desmoulins 92788 Issy les Moulineaux Cedex 9<br>**Belgique :** Hewlett-Packard Belgium BVBA/SPRL, Hermeslaan 1A, B-1831 Brussels<br>**Luxembourg** : Hewlett-Packard Luxembourg S